Vendor Self Service (VSS) is an enhanced service to all existing vendors of the Government of the Virgin Islands (GVI). VSS is a web application which provides vendors access to relevant Accounts Payable and Purchasing information in the GVI's financial management system. The following are instructions for registering on VSS.

1. Access the following link for Vendor Self Service:

<https://usvi.munisselfservice.com/Vendors/default.aspx>

2. Read the Welcome Screen > Select Registration

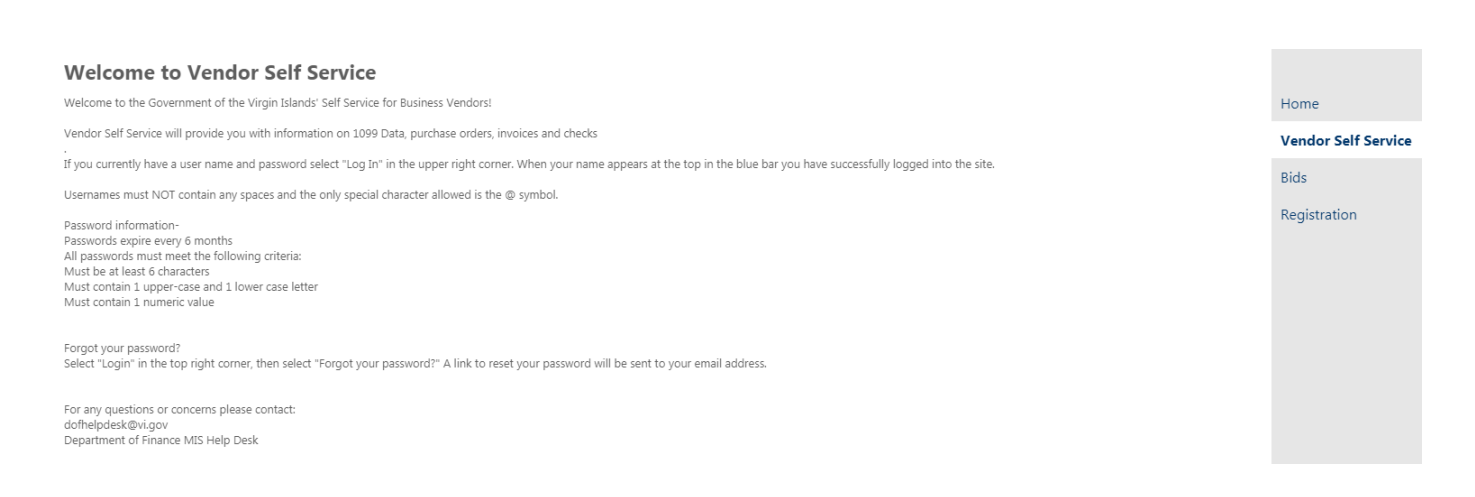

## 3. Create User ID and password

### • Create your **USER ID** > **PASSWORD** > enter your **PASSWORD HINT** > and **VALIDATION NUMBERS**

- o User Id criteria
	- o Must not contain any spaces
	- $\circ$  Only special character allowed is the  $\omega$  symbol
- o Password criteria
	- $\circ$  Must be between 6-15 characters
	- o Must contain at least 1 upper-case and 1 lower-case letter
	- o Must contain at least 1 numeric characters

#### **New Vendor Registration**

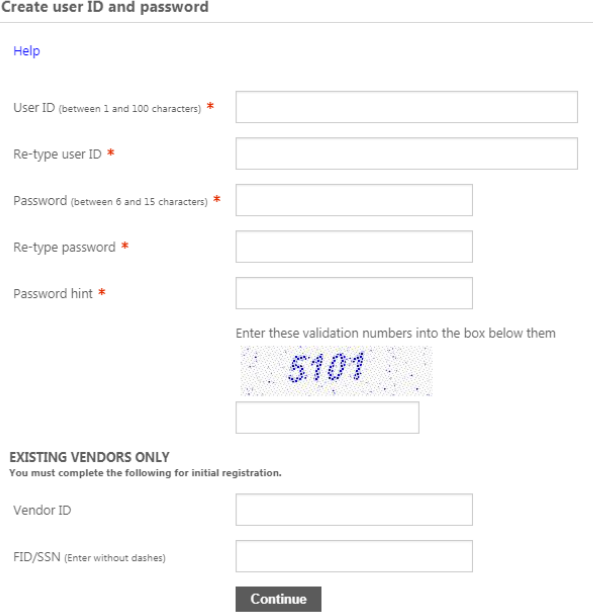

# **EXISTING VENDORS ONLY**

Once you have received payments from the Government of the Virgin Islands, you are an existing vendor. Enter your Vendor ID number in the Vendor ID field in the **EXISTING VENDORS ONLY** section. To obtain existing Vendor ID numbers please [review your most recent G](mailto:shirleen.richards@dpp.vi.gov)VI issued check or purchase order. Your vendor number appears on both documents. Enter the corresponding Vendor ID number and FID or SSN in the related fields. Select **Continue.**

- 4. User Contact Information
	- Complete your company's contact information. Fields with a red asterisk (\*) must be completed.

**Options for Contact Type include**: General – General Contacts Accounts Payable – Accounts Payable Contacts Purchasing – Purchasing Contacts

□ Select **Continue** when finished.

# **User Contact Information**

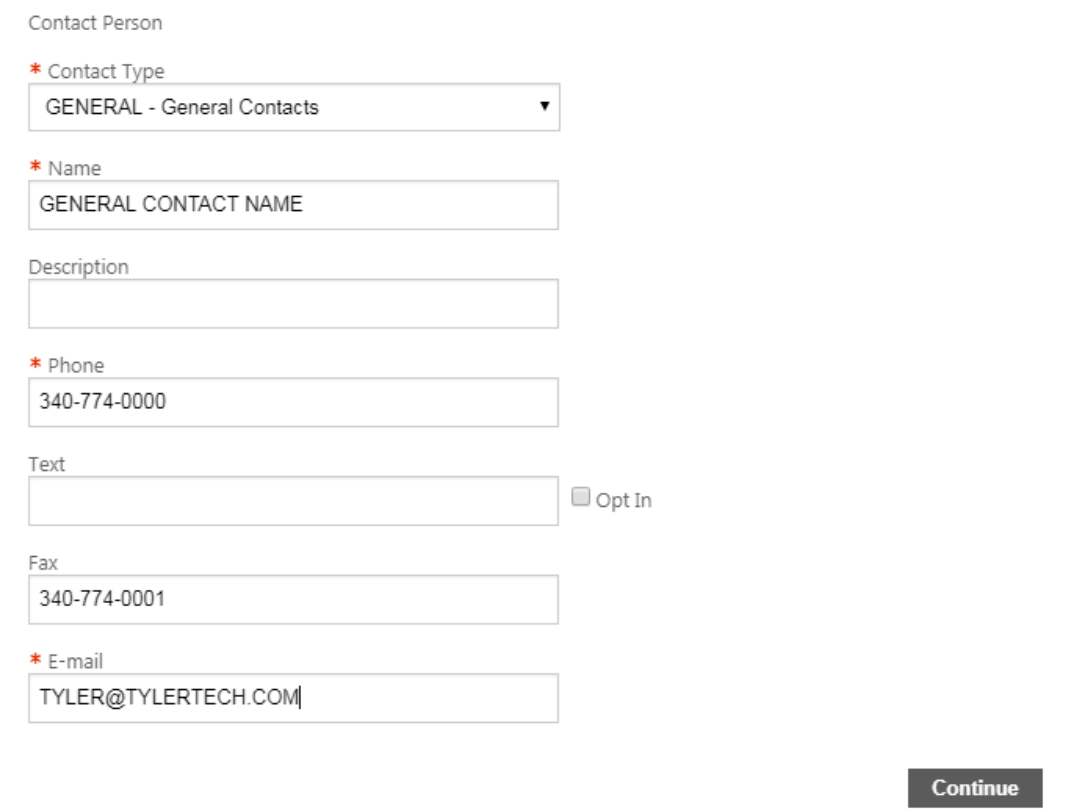

5. The profile screen displays for existing vendors. The **Vendor information** section near the top of the screen displays data on file relating to the vendor's W-9. It is recommended to view the data by selecting the View vendor option to the right of the vendor name.

**Profile information** 

**GENERAL CONTACT NAME** Phone: 340-774-0000 TYLER@TYLERTECH.COM

**Vendor information** 

**TYLER TECHNOLOGIES, INC. View vendor** P.O. BOX 203556 DALLAS, TX 75320-3556

**6.** Next, select the resulting **change** option to review and/or revise existing information *and include any required missing information.*

**General Information** change

**TYLER TECHNOLOGIES INC** 

7. If changes are made to the company address, attach a new W-9 form via the *Attachments* option that will appear on the left. Also please upload a current copy of your Business Licence.

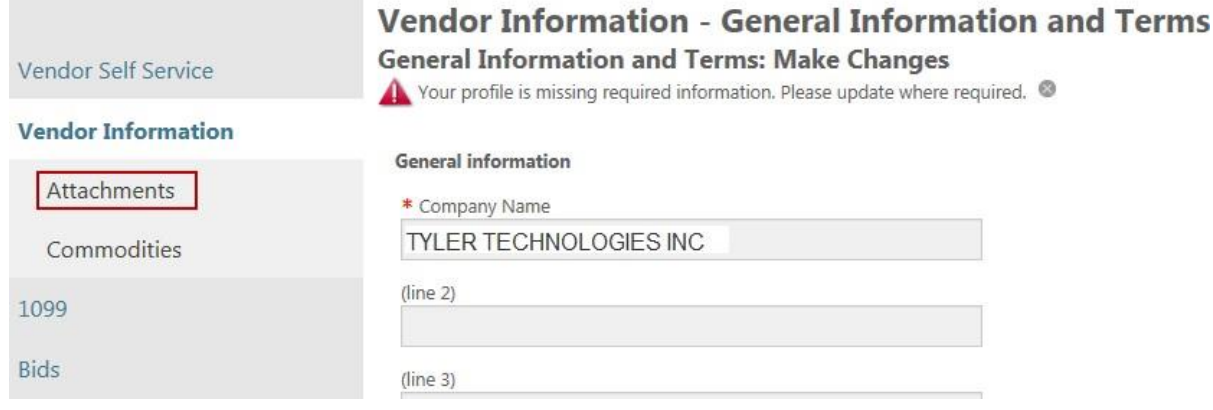

8. Complete any required missing profile information.

# **Vendor Information - General Information and Terms General Information and Terms: Make Changes**

A Your profile is missing required information. Please update where required. <sup>@</sup>

# **Email address is required.**

#### **General information**

\* Company Name

MY COMPANY NAME

 $(line 2)$ 

 $(line 3)$ 

 $(line 4)$ 

Doing business as (if different from above)

 $\Box$  Foreign Entity

\*Address

123 MAIN STREET

 $(line 2)$ 

 $(line 3)$ 

 $(line 4)$ 

\*E-Mail

Web site

Vendor Type

**DUNS** 

#### Enter a Federal Tax ID Number or Social Security Number

\*FID 22-3333333 **Payment Terms** Discount Percentage 0 Days to Discount 0 Days to Net 30 Your preferred payables delivery method(s). Ø Mail □ Fax □ E-Mail Your preferred purchasing delivery method(s). Ø Mail Fax □ E-Mail

# Select the *Update* button when completed.

9. You will be returned to the Vendor Information screen. Scroll down the page to access contacts for Accounts Payable and Purchasing.

# *You may add an Accounts Payable and/or Purchase Order Address*

- Select **add** to add your company's Remittance Address (Accounts Payable) information.
- Select **change** to update your company's Remittance Address information
- Select **Update** when information is completed
- Select **add** to add your company's Purchase Order address information.
- Select **change** to update your company's Purchase Order address information
- Select **Update** when information is completed
- Select **Back** when complete

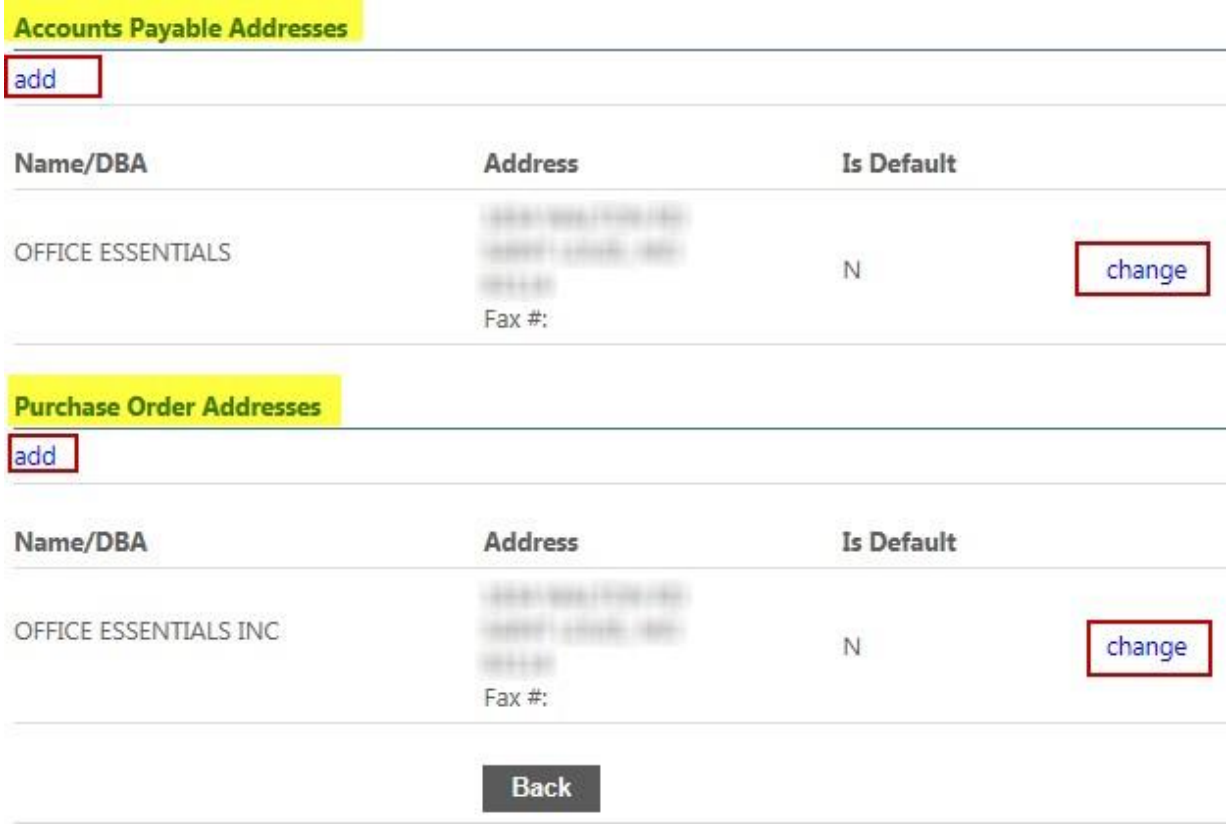

- *10.* Vendor Contacts *(Include at least one General Contact)*
	- Select **New Contact or change** to add or change a vendor contact person – complete entries.
	- Select **edit** and update or edit your contact information
	- Select **Continue** when complete

### **Vendor Information**

**Contacts Information: Make Changes** 

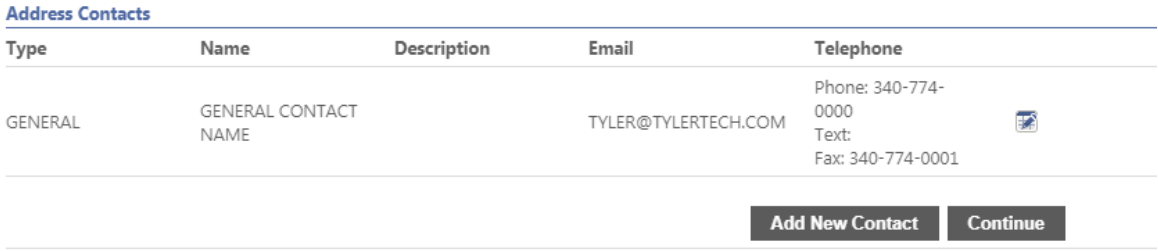

## **Vendor Information Contacts Information: Make Changes**

**Contact Person** 

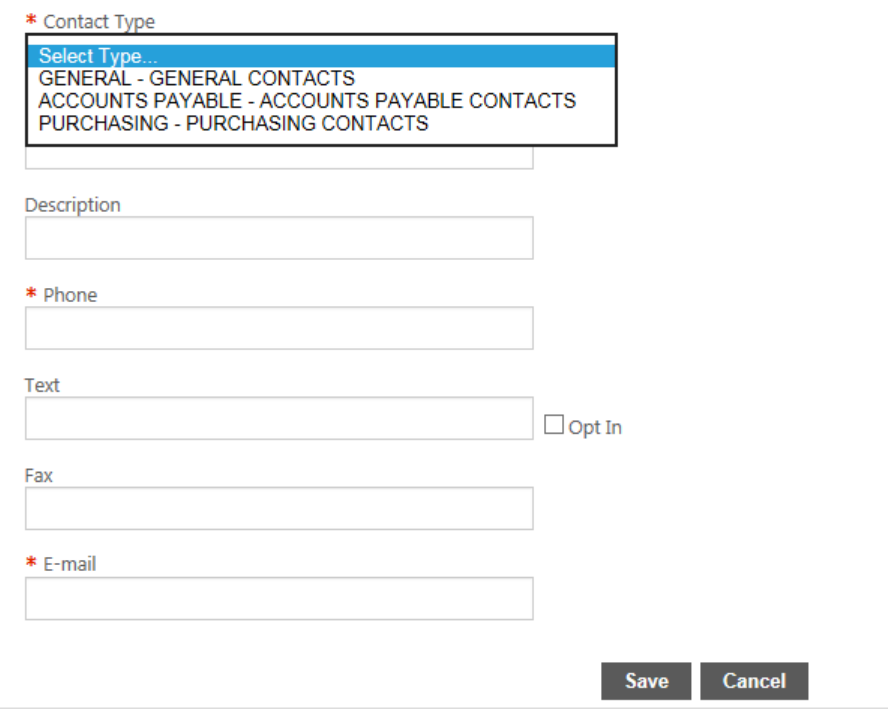

## **Vendor Information**

**Contacts Information: Make Changes** 

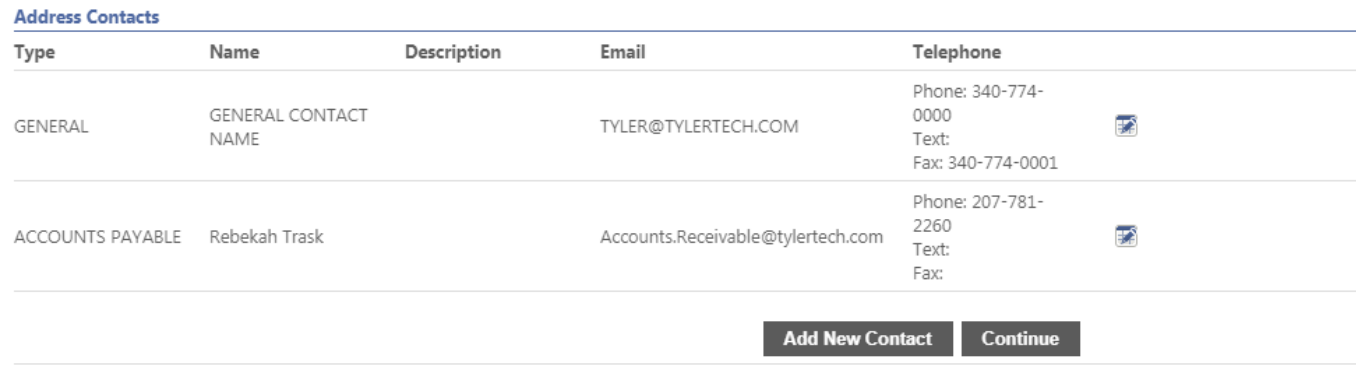

- 11. Commodities This step is not required.
	- Select **Continue** to move to next screen

## 12. Review

- Review all information for accuracy
- Select **change** to make updates in the various sections
- Add any necessary attachments, e.g., W-9 or Business License by selecting the *Attach* button in the *Attachment*  category W-[9 forms may be obtained from the](http://www.irs.gov/pub/irs-pdf/fw9.pdf) IRS website http://www.irs.gov/pub/irs-pdf/fw9.pdf
- 13. Once registration is completed and approved, vendors will have access to checks, invoices and purchase orders for business conducted with the Government of the Virgin Islands.
- 14. Questions can be submitted via email to [dofhelpdesk@vi.gov](mailto:dofhelpdesk@vi.gov)